[软件升级](https://zhiliao.h3c.com/questions/catesDis/216) **[zhiliao\\_Hr7mr](https://zhiliao.h3c.com/User/other/25868)** 2018-11-25 发表

# 组网及说明

### **1.1 适用产品系列**

本手册适用于如下产品: MSG360产品, 包含: MSG360-4、MSG360-4-PWR、MSG360-10、MSG3 60-10P、MSG360-10-PWR、MSG360-20、MSG360-20N、MSG360-40。

#### **1.2 需要的工具环境及注意事项**

需要使用网线将PC和其中一个LAN口互联,PC配置同网段地址后,使用设备默认地址登录设备管理页 面。笔记本设备保持无线网卡状态禁用。

#### **2 组网图**

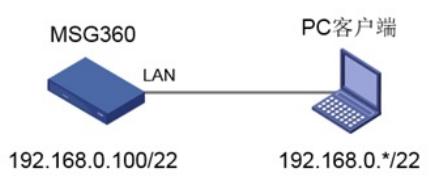

# 配置步骤

### **1.1 登录设备**

**#设备默认的管理地址为192.168.0.100/22,并默认开启DHCP功能。可以将电脑直连设备LAN口获取 地址,然后登录设备WEB管理页面。也可以手动给电脑配置地址,方法参考如下:将电脑设置为192.1 68.0.2/22地址后连接设备LAN口登录设备。IP地址配置方法:点击右下角电脑图标 >选择"打开网络和 共享中心"。**

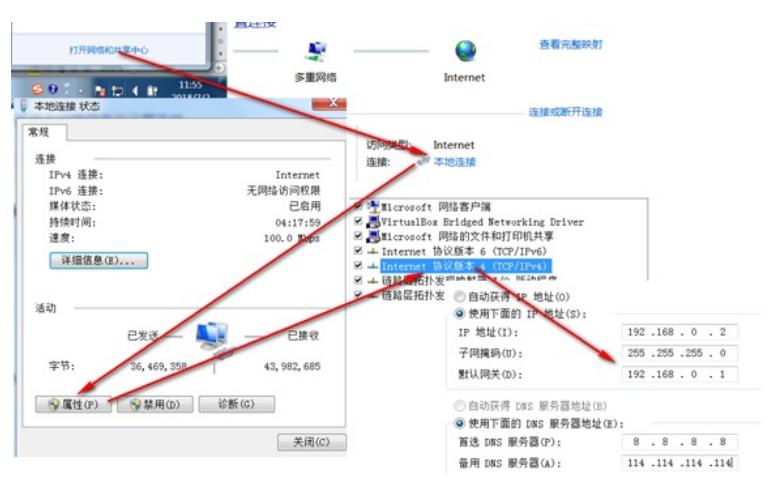

**#打开浏览器后登录设备,输入:"https://192.168.0.100"设备默认无登录用户名,密码是"admin"。**

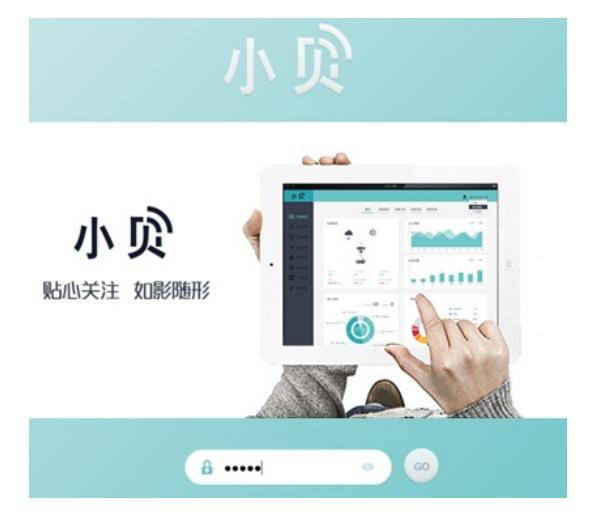

**#进入管理页面后,点击左侧菜单栏的"系统设置",可以查看存储介质的剩余空间,保证存储介质有足 够空间放入新的启动文件,如图所示。**

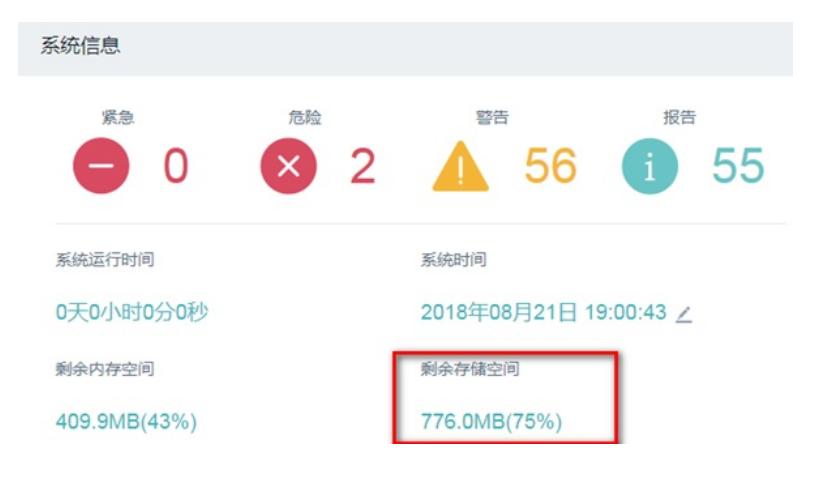

# **1.3 备份配置**

**#升级之前建议备份一下配置文件,在"系统设置"页面的"工具及操作"栏目中,点击"配置备份和还原" ,如图所示。**

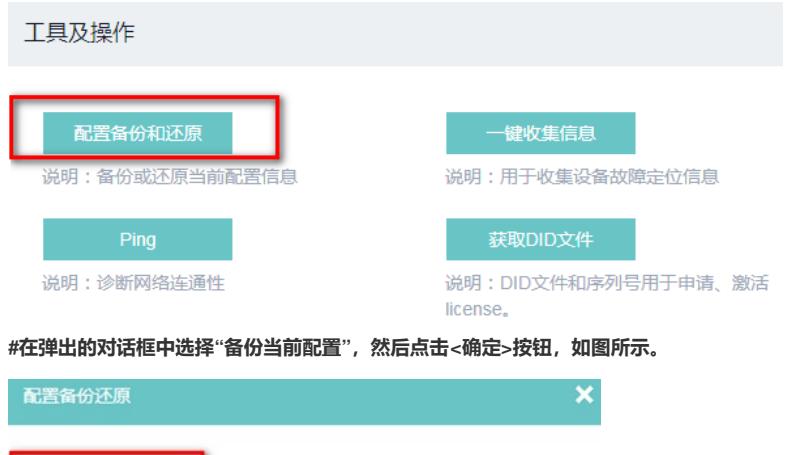

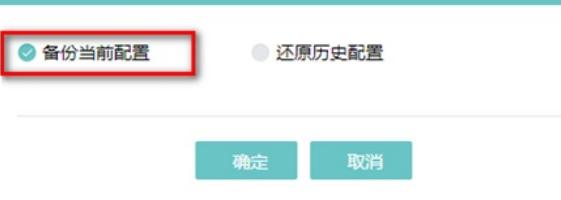

### **1.4 版本升级**

**#在下图所示的页面,点击"升级系统软件",然后在弹出的对话框中点击"浏览",选择新的升级文件, 用户需要根据自己的实际情况决定是否勾选"立即重启设备",最后点击<确定>按钮升级系统,如图所 示。**

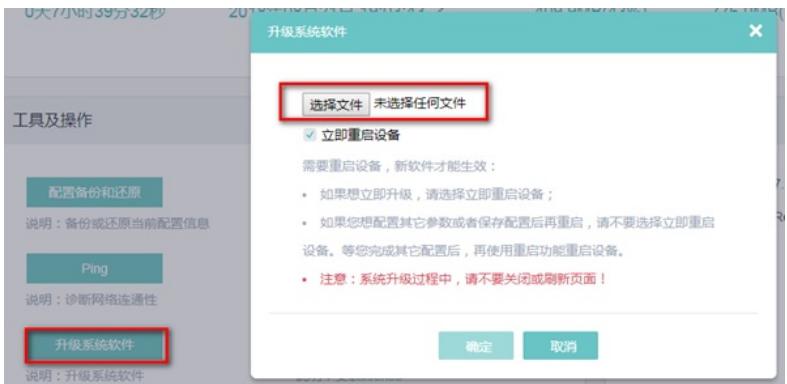

**1.5 查看升级后版本**

**#重启设备之后,在"系统设置"页面的"资源更新"栏目中,查看升级系统软件之后的"软件版本",确定 系统软件是否升级成功,如图所示。**

## 资源更新

软件版本

基线版本

7.1.064, Release 5221 Release 5221

配置关键点